# **SI3000 cCS Компактный программный коммутатор**

Руководство по установке и настройке

АО «Искра Технологии», март 2023 г.

Если используется копия, необходимо проверить ее соответствие последней версии документа в определённом для этого официальном месте.

Документ выпущен компанией

АО «Искра Технологии»

РФ, 620066 Екатеринбург, ул. Комвузовская, 9-а

Т +7 343 210 69 51  $\Phi$  +7 343 341 52 40

РФ, 105264 Москва, ул. 9-я Парковая, 37

Т +7 495 727 08 50  $\Phi$  +7 495 727 08 78

[iut@iskratechno.ru](mailto:iut@iskratechno.ru) [www.iskratechno.ru](http://www.iskratechno.ru/)

# Оглавление

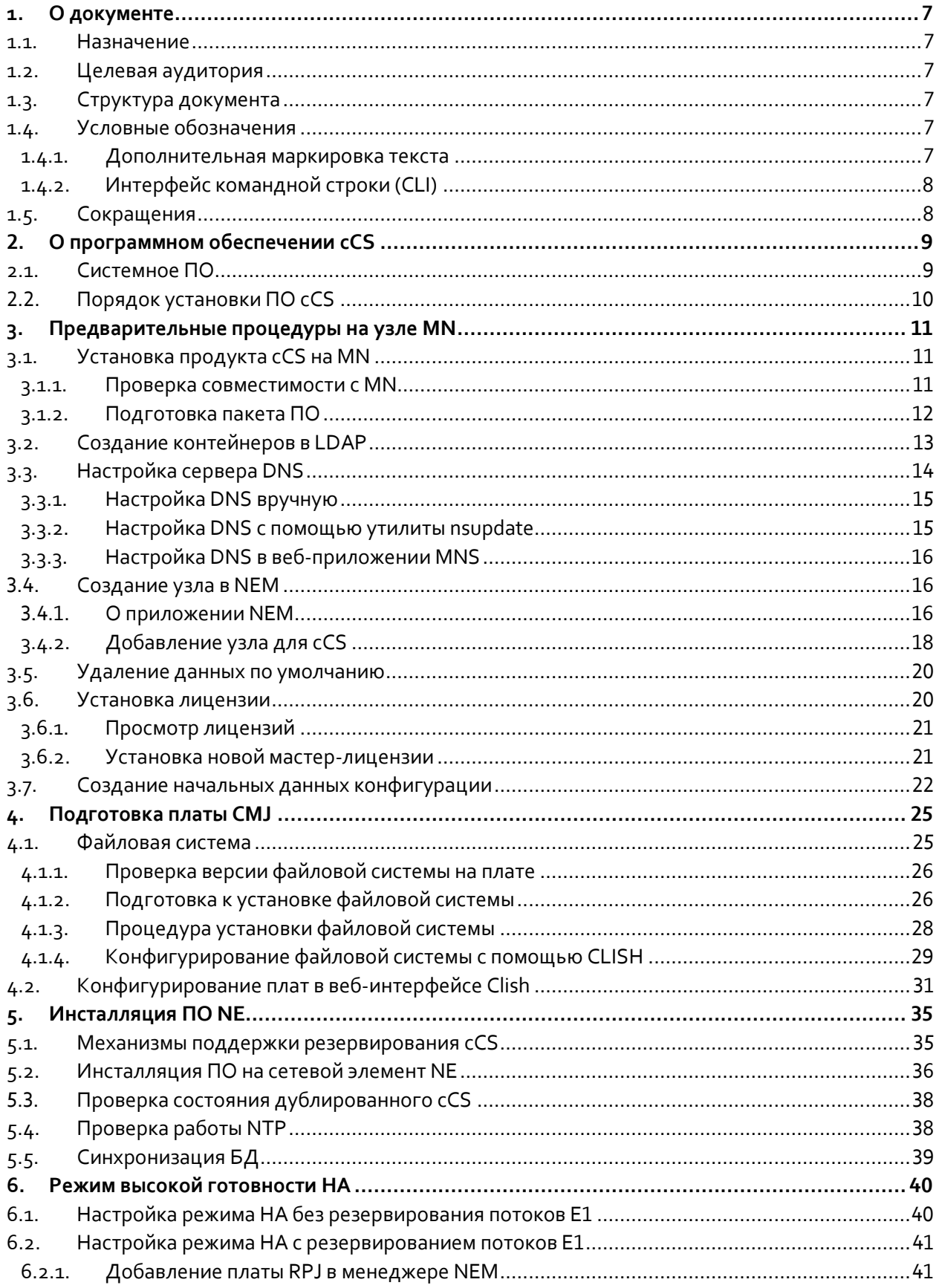

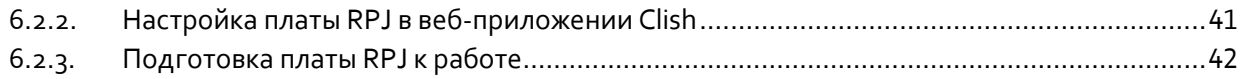

# Список рисунков

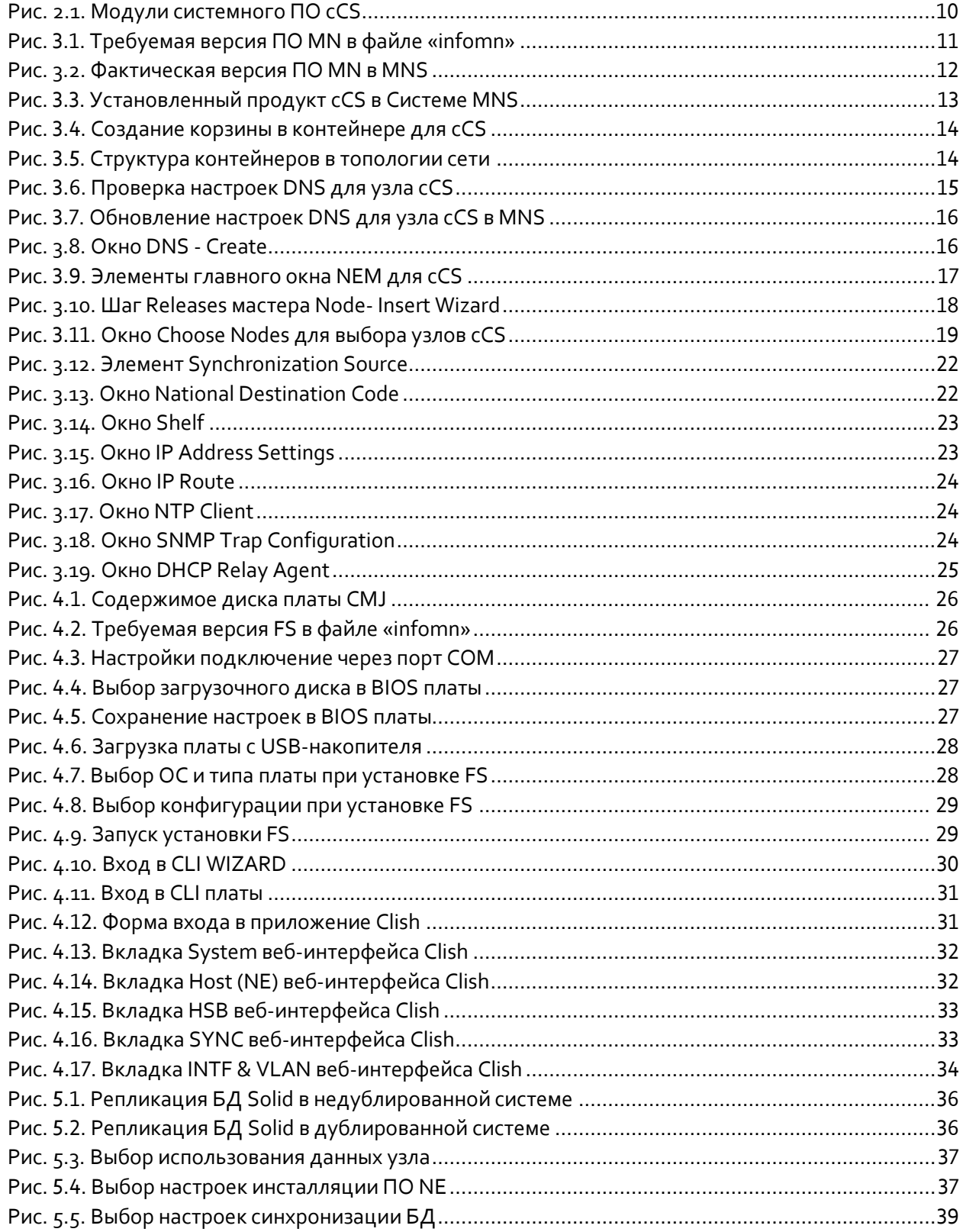

![](_page_4_Picture_110.jpeg)

# **Список таблиц**

![](_page_4_Picture_111.jpeg)

#### <span id="page-6-0"></span>О документе  $\mathbf 1$ .

#### <span id="page-6-1"></span>Назначение  $1.1.$

В этом документе представлена процедура инсталляции ПО и первичной настройки продукта «SI3000 cCS Компактный программный коммутатор».

#### <span id="page-6-2"></span>Целевая аудитория  $1.2.$

Документ предназначен для специалистов, ответственных за развертывание и техобслуживание компактного программного коммутатора cCS.

#### <span id="page-6-3"></span>Структура документа  $1.3.$

![](_page_6_Picture_58.jpeg)

<span id="page-6-6"></span>Табл. 1.1. Структура документа

#### <span id="page-6-5"></span><span id="page-6-4"></span>Условные обозначения  $1.4.$

#### Дополнительная маркировка текста  $1.4.1.$

<span id="page-6-7"></span>Табл. 1.2. Условные обозначения для маркировки текста

![](_page_6_Picture_59.jpeg)

#### <span id="page-7-0"></span>Интерфейс командной строки (CLI)  $1.4.2.$

| Формат                           | Описание                                                                     |
|----------------------------------|------------------------------------------------------------------------------|
| Полужирный шрифт                 | Названия приложений, программных компонентов, баз данных,<br>сервисов и т.п. |
| Моноширинный шрифт               | Информация, выводимая на экран.                                              |
| Полужирный<br>моноширинный шрифт | Вводимое значение.                                                           |
| $\langle$ >                      | Обозначает, что вместо угловых скобок с текстом нужно ввести<br>значение.    |

<span id="page-7-2"></span>Табл. 1.3. Условные обозначения для описания интерфейса CLI

#### <span id="page-7-1"></span>Сокращения  $1.5.$

![](_page_7_Picture_30.jpeg)

<span id="page-7-3"></span>Табл. 1.4. Сокращения на русском языке

<span id="page-7-4"></span>![](_page_7_Picture_31.jpeg)

![](_page_7_Picture_32.jpeg)

![](_page_8_Picture_60.jpeg)

#### <span id="page-8-0"></span>О программном обеспечении сСS  $2.$

#### <span id="page-8-1"></span>Системное ПО  $2.1.$

Системное программное обеспечение модуля cCS обслуживает следующие функции системы:

- функциональности устройств ввода/вывода процессорной съемной платы,
- $\bullet$ высокий коэффициент готовности системы,
- обнаружение, обработка, регистрация и устранение исключений в работе программного обеспечения,
- обнаружение, регистрация и принятие мер при перегрузке системы и нехватке системных  $\blacklozenge$ ресурсов,
- вспомогательные инструменты, которые обеспечивают контроль работы системы,
- $\bullet$ поддержка лицензирования ПО,
- поддержка инсталляции и апгрейда системного и прикладного программного обеспечения.

Системное программное обеспечение в продукте включает в себя следующие компоновочные элементы ПО:

- $\bullet$ загрузчик LILO,
- $\bullet$ операционная система Linux,
- системные библиотеки дистрибутива Linux,
- прикладные программы, являющиеся частью дистрибутива Linux,
- промежуточное программное обеспечение,
- системное ПО на прикладном уровне.

![](_page_9_Figure_8.jpeg)

Рис. 2.1. Модули системного ПО сСS

<span id="page-9-1"></span>Программный коммутатор cCS предоставляет управление голосовыми и мультимедийными услугами и услугами передачи данных, осуществляет маршрутизацию вызовов и обеспечивает взаимодействие различных систем сигнализации, а также выполняет дополнительные абонентские услуги и услуги на соединительных линиях, проводит тарификацию услуг и статистические измерения.

Прикладное программное обеспечение состоит из следующих функциональных компонентов:

- Управление основным вызовом и услугами обеспечивает основное управление вызовами и классическими дополнительными телефонными услугами. управление Обработка абонентских услуг и услуг на соединительных линиях отделены друг от друга.
- $\bullet$ Дополнительные услуги - обеспечивает поддержку комплексных услуг (конференц-связь, переадресация вызова, передача соединения и т.д.).
- $\bullet$ Регистрация и тарификация - предоставляет функциональность тарификации, статистики и регистрации данных о вызовах.
- Контроллер абонентских и сетевых сигнализаций обрабатывает отдельные сигнализации  $\bullet$ и предоставляет универсальный интерфейс к контроллеру вызовов и услуг.
- Управление связностью связность голосовых и видео соединений, соединений передачи  $\blacklozenge$ данных, управление акустическими сигналами и автоответчиками, а также выполнение конференц-связи. Также обеспечивает связность с некоторыми внешними устройствами, такими как медиа-сервер и сервер конференц-связи.
- <span id="page-9-0"></span>Сигнализации – различные абонентские и сетевые сигнализации.

#### Порядок установки ПО сСS  $2.2.$

Установка ПО сСS выполняется следующим образом:

- 1. Предварительные процедуры на узле управления MN:
	- Установка продукта сСS на MN
	- Создание контейнера в LDAP
- Подготовка DNS
- Создание узла в NEM
- Удаление данных по умолчанию
- Установка лицензии
- Создание начальных данных конфигурации
- 2. Подготовка платы CMJ:
	- Установка файловой системы
	- Конфигурирование файловой системы с помощью CLISH
- 3. Инсталляция ПО NE:
	- Инсталляция пакета ПО NE
	- Проверка работы NTP
	- Синхронизация базы
- 4. Инсталляция периферийных модулей:
	- Подготовка DHCP
	- Подготовка ACS
	- Создание узла в NEM
	- Создание интерфейса
	- Загрузка ПО и данных на плату

## <span id="page-10-0"></span>**3. Предварительные процедуры на узле MN**

### <span id="page-10-1"></span>**3.1. Установка продукта cCS на MN**

### **Предварительные условия**

- Наличие сервера MN с установленным ПО (AI6112AX, MN6211AX, IP-адреса, DNS, DHCP, NTP и т.п.).
- Если используется мастер-лицензия, нужно скопировать на сервер MN лицензионный файл. Во время инсталляции из файла лицензии считывается тип продукта (символы CE\_PRODUCT\_TYPE) и соответственно:
	- во время инсталляции делается доступной версия данных (DATARELEASE);
	- инсталлируется соответствующий графический интерфейс пользователя.
- <span id="page-10-2"></span>Совместимость устанавливаемого ПО cCS с тем ПО, которое инсталлировано на MN.

### **3.1.1. Проверка совместимости с MN**

Чтобы проверить совместимость:

1. Откройте текстовый файл «infomn» из пакета ПО для установки и в разделе Required software packages просмотрите обозначение релиза для MN6211AX, например:

```
Required Software Packages:
SW Package Release for: MN6211AX260 PR 6.1.0.0
```
![](_page_10_Figure_32.jpeg)

#### 2. В веб-интерфейсе Системы управления MNS посмотрите версию ПО узла MN:

![](_page_11_Picture_111.jpeg)

Рис. 3.2. Фактическая версия ПО MN в MNS

<span id="page-11-1"></span>Версия ПО в MNS должна быть не ниже требуемой.

Если версия ниже, необходимо сначала обновить пакет MN6211. Для этого, возможно, придется обновить и пакет АІб112.

#### <span id="page-11-0"></span>Подготовка пакета ПО  $3.1.2.$

- Скопируйте пакет ПО СЕ6111АХ на узел MN в директорию home.  $1.$
- С помощью приложения Putty установите SSH-соединение с узлом MN.  $2<sub>1</sub>$
- Выполните команду, чтобы начать инсталляцию:  $\mathcal{E}$ .

#### sh install.sh

4. Нажмите Enter, чтобы подтвердить действие:

```
WELCOME TO THE INSTALLATION OF SI3000 COMPACT CALL SERVER
Press Enter to continue [default:]
```
5. Прочитайте лицензионное соглашение и подтвердите свое согласие с условиями:

```
Do you accept the license? Y or N
                                            [default:N]
\mathbf{Y}
```
6. Выберите версию данных программного пакета cCS (CISPub - для сети общего пользования; CISOTZ - для оперативно-технологической связи РЖД или других ведомственных сетей; CISPbx - для ведомственных сетей):

```
DATA RELEASE
    SELECT VERSIOB OF DATA TO INSTALL
    Choose data version:
        Enter a number
               <version_id>_CISPub
        1)2)<version_id>_CISOTZ
        3)<version_id>_CISPbx
        ...
    \overline{\mathbf{3}}7. Дождитесь завершения установки:
```

```
BUILD SUCCESSUL
Total time: 3 minutes 23 seconds
Finished
```
8. Проверьте, что установленный продукт появился в веб-интерфейсе MNS:

![](_page_12_Picture_223.jpeg)

Рис. 3.3. Установленный продукт cCS в Системе MNS

<span id="page-12-1"></span>9. Примените команду **Start NEM**, чтобы проверить работоспособность Java-клиента для управления настройками этого cCS (см. раздел [«О приложении NEM»](#page-15-2)).

Примечание. На вашем компьютере должна быть установлена Java версии 1.6 или 1.7.

### <span id="page-12-0"></span>**3.2. Создание контейнеров в LDAP**

В базе данных LDAP должна быть создана архитектура всего монтируемого оборудования SI3000, включая географическое расположение объектов и типы используемых корзин (MEA, MEC, MED, IAD, ODU, PONO…). Это важно для работы сервера DHCP, ACS, приложения PQMS и т.д.

Чтобы подготовить контейнер и модуль в MNS для создаваемого узла, например, для типа монтируемого оборудования MED:

- 1. В веб-интерфейсе MNS выберите команду **Inventory and Topology > Topology > Container > New**.
- 2. В окне **Choose Container Type** выберите тип **Container**.
- 3. В окне **Container- Create** в поле **Name** введите произвольное имя для контейнера и щелкните кнопку **OK**.
- 4. Выделите только что созданный контейнер в таблице элемента и начните создавать в нем корзину командой **New**.
- 5. В окне **Choose Container Type** выберите тип **Shelf**.
- 6. В окне **Shelf - Create**:

i. **i**

- В поле **Name** введите произвольное имя для контейнера.
- В списке Shelf Type выберите тип добавляемой корзины.
- Щелкните кнопку **OK**.

![](_page_13_Picture_157.jpeg)

Рис. 3.4. Создание корзины в контейнере для cCS

<span id="page-13-1"></span>7. Проверьте структуру созданных контейнеров в элементе **Inventory and Topology > Topology**:

![](_page_13_Picture_158.jpeg)

Рис. 3.5. Структура контейнеров в топологии сети

Примечание. На серверах, обслуживающих большое количество оборудования, следует создавать более сложную структуру контейнеров для оборудования: регион – город – улица – здание – этаж – комната – стойка – корзина.

### <span id="page-13-0"></span>**3.3. Настройка сервера DNS**

**i**

<span id="page-13-2"></span>Î.

Наличие сервера DNS является обязательным для успешной инсталляции и нормального функционирования cCS. Обычно он устанавливается на сервере узла управления MN, но может находиться в любом месте сети. Единственное обязательное требование – связность по IP между сетевым элементом и DNS-сервером.

DNS-сервер уже имеется в составе ОС, и нужно выполнить только его настройку, чтобы в нем поддерживалось автоматическое обновление имен узлов.

### **Предварительные условия**

- Известен IP-адрес и имя узла, на котором запущен DNS-сервер.
- Известна информация об основной DNS-зоне (DNS-суффикс) для этого DNS-сервера.

#### <span id="page-14-0"></span>Настройка DNS вручную  $3.3.1.$

Новые записи DNS можно добавить вручную путем редактирования файла конфигурации, но только тогда, когда DNS-сервер отключен, т.е. при начальном конфигурировании и в нештатных ситуациях.

Чтобы добавить создаваемый узел в конфигурационный файл прямой зоны DNS, который находится, как правило, на хост-машине MN:

- Подключитесь к узлу с сервером DNS как пользователь root.  $\mathbf{1}$
- 2. Перейдите в нужную директорию:

### cd /var/named

3. Остановите сервис DNS:

### service named stop

4. Откройте конфигурационный файл для редактирования:

### vi db.<домен>

5. Добавьте в файл одну или несколько строк (для дублированного cCS создаются три записи адреса половинок и плавающий адрес):

![](_page_14_Picture_107.jpeg)

6. Запустите сервис DNS:

### service named restart

7. Проверьте конфигурацию для узла:

nslookup ccs1

![](_page_14_Picture_108.jpeg)

Рис. з.6. Проверка настроек DNS для узла cCS

#### <span id="page-14-2"></span><span id="page-14-1"></span>Настройка DNS с помощью утилиты nsupdate  $3.3.2.$

Обновить настройки DNS-сервера также можно без прерывания его работы с помощью утилиты nsupdate. Несколько примеров приложения для ввода и удаления записи в базе данных прямого и обратного просмотра приводятся ниже.

٠ Добавление записи в прямую зону DNS:

```
echo -e "update add ccs-demo.iut.ru 86400 IN A 192.168.112.115\nsend\nquit" |
nsupdate -d
```
Удаление записи в прямой зоне DNS:

echo -e "update delete ccs-demo.iut.ru A \nsend\nquit" | nsupdate

 $\bullet$ Добавление записи в обратную зону DNS:

echo -e "update add 115.112.168.192.in-addr.arpa. 86400 IN PTR ccs-demo.iut.ru \nsend\nquit" | nsupdate -d

Удаление записи в обратной зоне DNS:  $\bullet$ 

```
echo -e "update delete 115.112.168.192.in-addr.arpa. PTR \nsend\nquit" | nsupdate
-d
```
<span id="page-15-0"></span>Все изменения вступят в силу только после перезапуска сервиса DNS.

#### Настройка DNS в веб-приложении MNS  $3.3.3.$

Наиболее удобный способ добавления или изменения конфигурации DNS в штатном режиме выполняется в MNS, но он подходит только для уже созданных в NEM и недублированных узлов.

- Выберите команду System > Node Maintenance.  $\mathbf{1}$ .
- $2.$ Выделите созданный узел в таблице и примените к нему команду Update DNS:

![](_page_15_Picture_10.jpeg)

Рис. 3.7. Обновление настроек DNS для узла cCS в MNS

<span id="page-15-3"></span>3. В окне DNS - Create введите значения IP-адреса и доменного имени и щелкните кнопку ОК.

![](_page_15_Picture_144.jpeg)

Рис. 3.8. Окно DNS - Create

Примечание. При правильной конфигурации DNS для периферийных модулей cCS нет необходимости самостоятельно корректировать файлы зон. Эту работу проведет сервер ACS автоматически.

#### <span id="page-15-2"></span><span id="page-15-1"></span> $3.4.$ Создание узла в NEM

#### $3.4.1.$ О приложении NEM

<span id="page-15-4"></span>i

Менеджер NEM - приложение для управления сетевыми элементами (NE). В NEM создается виртуальный образ сетевого элемента – узел (Node) – и администрируются необходимые параметры для работы NE. Из NEM проводится инсталляция NE.

Приложение NEM предназначено для централизованного управления сетевыми элементами, относящимися к одному семейству продуктов («dbrelease» и «datarelease»).

Клиент NEM по протоколу RMI соединяется с сервером NEM, на котором реализуется логика приложения. Пользователь может осуществлять только те действия, на выполнение которых ему даны права.

Функции управления разделены между следующими менеджерами функциональных групп:

- Configuration конфигурирование сетевого элемента;
- Subscriber администрирование базовых характеристик абонентов;
- Accounting администрирование календаря, регистрации тарифных данных и тарификации;
- $\bullet$ **Assurance** – администрирование измерений рабочих характеристик;
- $\bullet$ Protocols & Signaling - администрирование протоколов сигнализации и трейсера сигнализации;
- System приложение управления системой.  $\bullet$

|                                                                                                    |                           | Вкладка            |                           |                                          |                  |                       |                                |                                              |                        |
|----------------------------------------------------------------------------------------------------|---------------------------|--------------------|---------------------------|------------------------------------------|------------------|-----------------------|--------------------------------|----------------------------------------------|------------------------|
|                                                                                                    |                           | элементов          |                           |                                          |                  |                       |                                |                                              |                        |
|                                                                                                    |                           |                    |                           | Командная                                |                  |                       |                                |                                              |                        |
| 14 NEM SI3000 Compact Call Server - 2.1.0.0.051                                                                   |                           |                    |                           |                                          |                  |                       |                                | $\blacksquare$ $\blacksquare$ $\blacksquare$ |                        |
| Группа<br>File<br>Edit Actions View Help                                                                          |                           |                    |                           | строка                                   |                  |                       |                                |                                              |                        |
| Configuration<br>элементов                                                                                        | <b>ISUP</b> Variant       | SS7 Link           | SP                        |                                          |                  |                       |                                |                                              |                        |
| o-Common                                                                                                    | R<br>LX.                  | ther Actions       |                           |                                          |                  | 이 좀<br>雙<br>View      | Standard (Default)             | $\overline{\phantom{a}}$<br>$\approx$        |                        |
| - Hardware                                                                                                    |                           |                    |                           |                                          |                  | in I                  | Directory Number               | $\overline{\phantom{a}}$<br>$\alpha$         | $\approx$              |
| Protocol Conversion                                                                                               | Node                      | Directory Number   | NDC Name                  | Registration Status                      | Subscriber Type  | Supplementary Servic. | Call Offering -                | Quick Call Esta Ca-                          |                        |
| Routing<br>ò<br>$\Box$ QoS                                                                                        | 8000                      | 04-3500            | Krani                     | Registered from 19                       | Public           | Comfort SIP           | Call Offering                  | Quick Call E Ca                              |                        |
| Supplementary Service                                                                                             | 8000                      | 04-3501            | Kranj                     | Registered from 19                       | Public           | Comfort SIP           | Call Offering                  | Quick Call E                                 | $\Omega$               |
| Supplementary Service Settings                                                                                    | 8000                      | 04-3502            | Kranj                     | Not registered                           | Public           | Comfort SIP           | Call Offering                  | Quick Call E                                 | Ca                     |
| Abbreviated Dialing<br>Элемент                                                                                    | 8000                      | 04-3503            | Krani                     | Not registered                           | Public           | Comfort SIP           | Call Offering                  | Quick Call E                                 | $\Omega$               |
| <b>Activation Code</b>                                                                                            | 8000                      | 04-3504            | Krani                     | Таблица                                  |                  | Comfort SIP           | Call Offering                  | Quick Call E                                 | $\Omega$               |
| Manipulation<br>Alarm Call                                                                                        | 8000                      | 04-3505            | Kranj                     |                                          |                  | Custom                | Call Offering                  | Quick Call E                                 | Ca                     |
| Call Barring                                                                                                    | 8000                      | 04-3506            | Krani                     | <b>IVOL7</b>                             | <b>Public</b>    | Custom                | Call Offering                  | Quick Call E                                 | <b>Ca</b>              |
| Call Forwarding                                                                                                   | 8000                      | 04-3507            | Krani                     | distered<br>Nof                          | Public           | Comfort SIP           | Call Offering                  | Quick Call E                                 | Ca                     |
| Call Pick Up                                                                                                    | 8000                      | 04-3508            | Krani                     | Not registered                           | Public           | Comfort SIP           | Call Offering                  | Quick Call E                                 | $\Omega$               |
| Call Reduction                                                                                                    | 8000                      | 04-3509            | Kranj                     | Not registered                           | Public           | Comfort SIP           | Call Offering                  | Quick Call E                                 | Ca                     |
| Configuration                                                                                                    | 8000                      | 04-3510            | Kranj                     | Not registered                           | Public           | Comfort SIP           | Call Offering                  | Quick Call E                                 | Ca                     |
| Subscriber                                                                                                    | 8000                      | 04-3520            | Krani                     | Not reaistered (on "                     | Public           | Comfort SIP           | Call Offering                  | Quick Call E                                 | $\Omega$               |
| <b>C</b> . Accounting                                                                                             | 8000                      | 04-3521            | Kranj                     | Not registered (on "                     | Public           | Comfort SIP           | Call Offering                  | Quick Call E                                 | $\Omega$               |
| <b>F</b> Applications                                                                                             | 8000                      | 04-3522            | Kranj                     | Not registered                           | Public           | Comfort SIP           | Call Offering                  | Quick Call E                                 | Ca                     |
| Assurance                                                                                                    | 8000                      | 04-3524            | Kranj                     | Not registered (on "                     | Public           | Analog PUBLIC         | Call Offering                  | Quick Call E Ca                              |                        |
| Вкладка<br>Protocols & Signaling                                                                                  | 8000                      | 04-3525            | Krani                     | Not registered                           | Public           | Comfort SIP           | Call Offering                  | Quick Call E                                 | Ca                     |
| <b>ГРУППЫ</b>                                                                                                    | 8000                      | 04-3526            | Krani                     | Not registered (on "                     | Public           | Comfort SIP           | Call Offering                  | Quick Call E                                 | $\Omega$               |
| System<br>$\sim$ $-$                                                                                              | 8000                      | 04-3527            | Krani                     | Not registered (on "                     | Public           | Comfort SIP           | Call Offering                  | Quick Call E                                 | Сs                     |
| элементов<br>$\overline{S}$ $\Box$<br>lected Nodes                                                                | 8000                      | 04-3544            | Krani                     | Not registered                           | Public           | Custom<br>Comfort SIP | Call Offering                  | Quick Call E<br>Quick Call E                 | $\mathbf{a}$           |
| 8000 - ccsdemo                                                                                                    | 8000<br>8000              | 04-3589<br>08-2080 | Kranj<br>Numbering Area 1 | Registered from 19<br>Pregranted on 172. | Public<br>Public | Analog PUBLIC         | Call Offering<br>Call Offering | Quick Call E                                 | Cal<br>Ca <sub>2</sub> |
|                                                                                                    |                           |                    |                           |                                          |                  |                       |                                |                                              |                        |
|                                                                                                    | Instances: 21 Selected: 0 |                    |                           |                                          |                  |                       |                                |                                              |                        |
|                                                                                                    |                           |                    |                           |                                          |                  |                       |                                |                                              |                        |
| 09/17/2013 10:01:19 a.m. Node(s) added to Selected Nodes: '8000'<br>09/17/2013 10:02:12 a.m. 2 instance(s) found. |                           |                    |                           | Отчеты по                                |                  |                       |                                |                                              |                        |
| 09/17/2013 10:02:15 a.m. 1 instance(s) found.                                                                     |                           |                    |                           | статусу                                  |                  |                       |                                |                                              |                        |
| 09/17/2013 10:02:44 a.m. 21 instance(s) found.                                                                    |                           |                    |                           |                                          |                  |                       |                                |                                              |                        |
| mndemo.iskratel.cor expradmin                                                                                     |                           |                    |                           |                                          | П                | Ready<br>41 / 495 MB  |                                |                                              |                        |
|                                                                                                    |                           |                    |                           |                                          |                  |                       |                                |                                              |                        |

Рис. 3.9. Элементы главного окна NEM для сСS

<span id="page-16-0"></span>Области ограничены горизонтальными и вертикальными разделителями. Посередине разделителей есть стрелки, щелчок по которым изменяет размер областей. Стрелка указывает направление, в котором будет расширена область: влево/вправо или вверх/вниз.

Часто используемые команды в NEM cCS дополнительно представлены в виде значков:

| Значок        | Команда        | Назначение    | Расположение          |
|---------------|----------------|---------------|-----------------------|
|               | New, Create    | Создать       | Командная строка      |
|               | Edit           | Редактировать | Командная строка      |
| Ŀ             | Remove, Delete | Удалить       | Командная строка      |
| $\frac{1}{2}$ | Select, Add    | Выбрать       | Поле параметра в окне |
| R             | View           | Просмотр      | Поле параметра в окне |
| e             | Remove, Delete | Снять выбор   | Поле параметра в окне |

<span id="page-17-2"></span>Табл. 3.1. Значки команд в NEM cCS

#### <span id="page-17-0"></span>Добавление узла для cCS  $3.4.2.$

1. В приложении NEM выберите команду File > Insert Node, чтобы открыть мастер добавления узла:

![](_page_17_Picture_60.jpeg)

Рис. 3.10. Шаг Releases мастера Node- Insert Wizard

- <span id="page-17-1"></span>2. На шаге Releases щелкните кнопку Next.
- На шаге Insertion Mode выберите режим Single Insert для добавления одного узла и щелкните  $\mathcal{R}$ . кнопку Next.

i

Примечание. Если требуется добавить несколько узлов одновременно, выберите режим Multiple Insert, но сперва подготовьте текстовый файл (.txt) с исходными данными всех добавляемых узлов. Каждому узлу в файле соответствует отдельная строка, в которой указаны идентификатор, имя и сетевое имя сетевого элемента, а в качестве разделителя используется вертикальная черта (), например: 1111|cCS1|ccs1||. Если сетевой элемент дублируется, нужно также указать сетевые имена двух половинок.

- 4. На шаге **General Data** укажите общие параметры узла:
	- В поле **Node** введите NODE ID из файла лицензии.
	- В поле **Name** введите произвольное имя.
	- В поле **Hostname** введите сетевое имя (плавающее в случае дублирования).
	- В области **Node specifics** выберите тип конфигурации узла (**Standalone** одиночный, **Duplicated** – дублированный).
	- Щелкните кнопку **Next**.
- 5. Если на предыдущем шаге выбран дублированный узел, на шаге **Duplicated System** введите сетевые имена двух половинок и щелкните кнопку **Next**.
- 6. На шаге **Initial Data (1/2)**:
	- Выберите опцию **Default Data**.
	- Если плата CMJ используется для MSAN с локальной коммутацией, в области **Local Switching** выберите опцию **On**.
	- Щелкните кнопку **Next**.
- 7. На шаге **Initial Data (2/2)**:
	- В списке **Housing** выберите вариант для типа корзины MED и типа платы (например, дублированной плате CMJAC с 8 портами E1 соответствует вариант **duplicatedMED6- 8xE1**).
	- Щелкните кнопку **OK**.
- 8. Если мастер-лицензия не установлена на MN, будет предложена установка индивидуальной лицензии для узла cCS, для чего нужно указать расположение файла лицензии и щелкнуть кнопку **Next**.
- 9. Щелкните кнопку **Finish**, чтобы завершить процедуру создания узла cCS.

Появится уведомление об успешном выполнении операции. Через некоторое время узел будет появится в области **Select Nodes**, где выбираются узлы для администрирования.

![](_page_18_Picture_251.jpeg)

<span id="page-18-0"></span>Рис. 3.11. Окно Choose Nodes для выбора узлов cCS

### <span id="page-19-0"></span>**3.5. Удаление данных по умолчанию**

В мастере был создан узел с данными по умолчанию, которые в дальнейшем могут мешать администрировать узел и скорее всего не соответствуют установленной лицензии. Поэтому лучше эти данные удалить.

Чтобы удалить данные узла по умолчанию:

- 1. В элементе **Subscriber > SIP** удалите абонента с номером 2080.
- 2. В элементе **Protocols & Signaling > SIP > SIP Remote Side** удалите строку с профилем SIP-T.
- 3. В элементе **Configuration > Routing** удалите все данные маршрутизации.
- 4. В элементе **Configuration > Routing > Path** удалите заданный путь.
- 5. В элементе **Configuration > Routing > Destination > Outgoing Destination** удалите заданный исходящий пункт назначения.
- 6. В элементе **Configuration > Routing > Traffic Distribution Among Routes > Ordinary** удалите заданное правило распределения трафика.
- 7. В элементе **Configuration > Routing > Route** удалите заданный маршрут.
- <span id="page-19-1"></span>8. В элементе **Configuration > Routing > Trunk Group > Trunk Group** удалите заданную группу СЛ.

### **3.6. Установка лицензии**

К cCS применяется та же политика безопасности при создании лицензионных файлов (с ограничением по времени и без него), что и для других продуктов.

В сервисном отделе, на сервере создания лицензий, для каждого продукта или семейства продуктов подготавливается пара ключей – открытый и закрытый. Закрытые и открытые ключи хранятся только на сервере лицензий. Каждый выпуск лицензии имеет цифровую подпись с закрытым ключом. Приложение на сетевом элементе содержит открытый ключ для продукта.

Целостность лицензионного ключа проверяется с помощью открытого ключа. Если в файле лицензии будут сделаны какие-либо изменения, то цифровая подпись не будет совпадать. В этом случае проверка лицензионного ПО на сервере MN выдаст сообщение о недопустимом лицензионном файле для сетевого элемента.

Проверка лицензии выполняется на трех уровнях:

- Первый уровень обычная проверка лицензий при добавлении новых объектов или изменении существующих объектов в NEM.
- Второй уровень при включении синхронизации для сетевого элемента выполняется проверка лицензии на предмет превышения количества объектов, определяемых символьным обозначением лицензирования (литералом). Если количество превышено, то для такого сетевого элемента не будет включаться режим синхронизации.
- Третий уровень служба на MN периодически проверяет действительность лицензий в лицензионных файлах без ограничения по времени и (или) с ограничением по времени. Периодичность проверки случайна и составляет 30−60 минут. Служба находится в системе и если она не активирована, то MN не работает полнофункционально. Та же служба на MN периодически проверяет доступность и идентификатор стойки с оборудованием для основного сетевого элемента.

В настоящее время используются два способа лицензирования продукта cCS:

- индивидуальная лицензия для узла;
- мастер-лицензия для группы узлов.

При этом на одном узле MN может применяться только один способ.

### **Индивидуальная лицензия для узла**

Такая лицензия изготавливается для конкретного узла, привязывается к аппаратному (MAC) адресу плат CMJ и заранее определенному номеру узла. Устанавливается отдельно на плату (платы) и на MN. Способ аналогичен лицензированию продуктов CS и MG. Удобен тем, что при пропадании коммуникаций между MN и узлом cCS продолжает работать автономно любое количество времени.

Лицензия инсталлируется на седьмом шаге создания узла. Необходимо заранее положить лицензию в любую директорию на клиенте и переименовать ее. Название текстового файла лицензии должно быть следующим: license\_5101.lic, где 5101 – идентификационный номер узла в базе данных.

### **Мастер-лицензия для группы узлов**

На сервере MN, где выполняется управление сетевыми элементами категории CE, имеются отдельные файлы лицензий – без ограничения по времени и с ограничением по времени.

Для продуктов категории CE на сервере MN имеется один или два лицензионных файла, связанных с идентификатором корпуса основного сетевого элемента:

- файл лицензии без ограничения по времени **masterlicense.lic**, который содержит лицензию для всех семейств продуктов и для всех управляемых MN сетевых элементов этой категории;
- файл лицензии с ограничением по времени **timelimited\_masterlicense.lic**, который также содержит лицензию для всех семейств продуктов и для всех управляемых MN сетевых элементов этой категории. В этой группе также находятся рабочие и пробные лицензии.

![](_page_20_Picture_9.jpeg)

Предупреждение! В случае обновления нового литерала в файле лицензии, все лицензионные файлы на этом объекте должны быть обновлены (такие, как «masterlicense.lic» и «timelimited\_masterlicense.lic»).

### <span id="page-20-0"></span>**3.6.1. Просмотр лицензий**

Список установленных общих лицензий в приложении NEM представлен в элементе **System > License Administration > Common License**. Здесь можно просмотреть их данные и выполнить процедуру инсталляции.

Директория и лицензионный файл на узле MN должны иметь владельцем пользователя с правами «root» и группу, в которой сервер приложений MN работает:

- директория /opt/si2000/mnroot/local/files/license/ce, protection is 755
- лицензионный файл /opt/si2000/mnroot/local/files/license/ce/masterlicense.lic 644
- <span id="page-20-1"></span>лицензионный файл /opt/si2000/mnroot/local/files/license/ce/timelimited\_masterlicense.lic 644

### **3.6.2. Установка новой мастер-лицензии**

В случае возникновения проблем с лицензией может потребоваться установить новую лицензию.

Чтобы получить новую лицензию, направьте запрос в Центр лицензирования со следующими данными:

- идентификатор узла (Node ID),
- серийный номер корпуса. (см. наклейку на плате),
- тип функционирования cCS (OTZ, PBX или Public).

Чтобы установить новую лицензию:

1. В NEM выберите нужный узел cCS.

- 2. В элементе System > License Administration > Common License выберите команду Install License, чтобы открыть мастер Install Master License.
- На шаге Туре выберите тип лицензии и щелкните кнопку Next.  $\mathsf{R}$ .
- На шаге Location укажите путь к файлу лицензии на вашем компьютере и щелкните кнопку 4. Finish.

Лицензия установлена, но еще не активна. Активной она станет после того, когда будет сверен zкод платы VEG в корзине MED, к которому привязана лицензия.

#### <span id="page-21-0"></span> $3.7.$ Создание начальных данных конфигурации

Перед инсталляцией данных узла на NE рекомендуется прописать в базе на MN необходимые начальные данные в определенных таблицах.

- В элементе Configuration > Common > Global Data для узла сСS в поле Node Type укажите тип  $1<sup>1</sup>$ узла.
- 2. В элементе Configuration > Common > Syncronization Source задайте внутренний источник синхронизации TDM-шины (это особенно важно для дублированного сСS, где это нужно сделать для обеих плат). При наличии в проекте соединения узла с другими ATC по E1, синхронизацию в дальнейшем необходимо настроить в соответствии с иерархией.

![](_page_21_Picture_9.jpeg)

Рис. 3.12. Элемент Synchronization Source

<span id="page-21-1"></span>3. В элементе Configuration > Common > National Destination Code задайте код NDC:

![](_page_21_Picture_99.jpeg)

<span id="page-21-2"></span>Рис. 3.13. Окно National Destination Code

В элементе Configuration > Hardware > Shelf создайте контейнер типа Shelf, выбрав уже 4. подготовленный в MNS контейнер:

![](_page_22_Picture_78.jpeg)

Рис. 3.14. Окно Shelf

- <span id="page-22-0"></span>5. В элементе System > NE System Configuration > Ethernet > Ethernet Interface & VLAN задайте VLAN ID:
	- На вкладке Ethernet Interface:
		- $\blacksquare$ Interface Type: User Traffic (трафик пользователя) для трафика и сигнализации; LI для законного перехвата.
	- Параметры на вкладке VLAN:
		- $\blacksquare$ VLAN: идентификатор VLAN.
		- Accepted Frames: принимаемые кадры: только пакеты Ethernet с тегом VLAN (Tagged  $\blacksquare$ Only) или все (All);
		- Send Tagged Frames: все пакеты, выходящие с данного интерфейса, будут получать определенный выше тег VLAN;
		- CoS: No priority (Без приоритета), Insert Priority (Добавить приоритет) или Mapping from CSCP to Priority Value (преобразовать из CSCP в значение приоритета).
- 6. В элементе System > NE System Configuration > Ethernet > IP Address Settings назначьте IPадреса для этих интерфейсов:

![](_page_22_Picture_79.jpeg)

Рис. 3.15. Окно IP Address Settings

- <span id="page-22-1"></span>CVL3 - адрес для VoIP.
- DDN это адрес для RTP.
- Floating IP Address VoIP-адрес для дублированной системы.
- 7. В элементе **System > NE System Configuration > Ethernet > IP Route** пропишите IP-маршрутизацию:

![](_page_23_Picture_110.jpeg)

Рис. 3.16. Окно IP Route

<span id="page-23-0"></span>8. В элементе **System > NE System Configuration > NTP** пропишите данные NTP сервера:

![](_page_23_Picture_111.jpeg)

![](_page_23_Figure_7.jpeg)

<span id="page-23-1"></span>9. В элементе **System > NE System Configuration > SNMP** пропишите адрес сервера для SNMPуведомлений:

<span id="page-23-2"></span>![](_page_23_Picture_112.jpeg)

Рис. 3.18. Окно SNMP Trap Configuration

10. В элементе System > NE System Configuration > DHCP пропишите данные агента ретрансляции, даже если DHCP server не используется:

![](_page_24_Picture_90.jpeg)

Рис. 3.19. Окно DHCP Relay Agent

#### <span id="page-24-2"></span><span id="page-24-0"></span>Подготовка платы СМЈ 4.

Подготовка плат СМЈ на дублированных системах должна проводиться в строго определенном порядке. Левая плата СМЈ (нижняя для горизонтальных слотов) - это первая половинка сСS, а правая плата СМЈ (верхняя для горизонтальных слотов) - это вторая половинка cCS.

Порядок подготовки следующий:

- Установка файловой системы на первую половинку (вторая выключена);  $1.$
- Установка файловой системы на вторую половинку;  $\mathcal{L}$
- Установка значений параметров hostname, IP-address, IP-mask, DefGW на первую половинку; 3.
- Установка значений параметров hostname, IP-address, IP-mask, DefGW на вторую половинку; 4.
- Конфигурирование файловой системы на первой половинке с синхронизацией ключей SSH и 5. конфигурации со второй половинкой.

#### <span id="page-24-1"></span>Файловая система  $4.1.$

Платы СМЈ поступают с производства с установленной операционной системой. Тем не менее, инсталляция ОС требуется в случае, если устарела версия ОС или приложения CLISH.

Форматирование файловой системы производится с помощью накопителя USB. Если необходима новая инсталляция, то наличие загрузочного накопителя USB является обязательным условием.

Диск платы делится на два одинаковых раздела. На первом разделе выполняется пакет приложений, а другой предназначен для новой инсталляции. Переключение разделов в пакетах производится в файле конфигурации lilo.conf (с помощью программы CLISH). На плате СМЈ используется пакет инсталляции LILO. Всегда устанавливается зеркальный (восстановительный) раздел. Инсталляция производится с помощью функции АРТ. Конфигурирование системы выполняется в программе CLISH. Инсталляция SP и SN возможна вручную или через MN.

![](_page_25_Figure_2.jpeg)

![](_page_25_Figure_3.jpeg)

#### <span id="page-25-2"></span><span id="page-25-0"></span>Проверка версии файловой системы на плате  $4.1.1.$

Чтобы проверить соответствие версии FS:

Откройте текстовый файл «infomn» из пакета установленного ПО и в разделе Required  $1.$ software packages просмотрите обозначение релиза FS, например:

![](_page_25_Picture_96.jpeg)

Рис. 4.2. Требуемая версия FS в файле «infomn»

<span id="page-25-3"></span>2. Проверьте установленную версию файловой системы на плате командой:

### cat /etc/fs-version

Версия файловой системы должна быть не ниже 1.3.0. В таком случае устанавливать файловую систему не требуется.

Если версия ниже, файловую систему требуется переустановить с внешнего flash-носителя.

![](_page_25_Picture_13.jpeg)

Предупреждение! Если на плате уже был инсталлирован какой-либо сетевой элемент NE, нужно обязательно выполнить переустановку файловой системы.

#### <span id="page-25-1"></span> $4.1.2.$ Подготовка к установке файловой системы

- Подключите порт COM на своем компьютере к порту консоли RS232 на cCS.  $\mathbf{1}$ .
- Запустите консольное приложение, например, Putty или HyperTerminal.  $2.$
- Задайте следующие настройки проводного подключения:  $\mathcal{E}$ 
	- Установить скорость передачи данных на 115200 бит/с.  $\bullet$
	- Выберите эмуляцию клавиатуры на VT100+.

![](_page_26_Picture_79.jpeg)

Рис. 4.3. Настройки подключение через порт COM

- <span id="page-26-0"></span>4. Вставьте накопитель USB в одно из гнезд USB-портов сCS.
- 5. Отправьте плату в загрузку и сразу с помощью клавиши F2 откройте BIOS.
- 6. Перейти в раздел **Boot** и установить первый приоритет загрузки системы от USB-устройства:

|     | Main            | Advanced           | PCIPnP                          | <b>Boot</b> | Security                                     |     | Chipset              | Exit              |  |
|-----|-----------------|--------------------|---------------------------------|-------------|----------------------------------------------|-----|----------------------|-------------------|--|
|     |                 |                    |                                 |             |                                              |     |                      |                   |  |
|     | * Boot Settings |                    |                                 |             |                                              |     | * Specifies the boot |                   |  |
|     |                 |                    |                                 |             |                                              |     |                      | sequence from the |  |
|     |                 |                    | * * Boot Settings Configuration |             |                                              |     | * available devices. |                   |  |
| le. |                 |                    |                                 |             |                                              | بها |                      |                   |  |
|     |                 | * 1st Boot Device, |                                 |             | [USB: Kingston DataT] * A device enclosed in |     |                      |                   |  |
|     |                 | * 2nd Boot Device  |                                 |             | [SATA: PM-SMART iSAT] * parenthesis has been |     |                      |                   |  |
| ١e  |                 |                    |                                 |             |                                              |     | * disabled in the    |                   |  |

Рис. 4.4. Выбор загрузочного диска в BIOS платы

<span id="page-26-1"></span>7. Сохраните конфигурацию и выйдите из BIOS:

| Advanced<br>Main                                                                 | PCIPnP | <b>Boot</b> | Security                                   | Chipset | Exit                                         |   |
|----------------------------------------------------------------------------------|--------|-------------|--------------------------------------------|---------|----------------------------------------------|---|
| * Exit Options                                                                   |        |             |                                            |         | * Saving system setup<br>* to RTC and EEPROM |   |
| * Save To RTC/EEPROM and Exit<br>* Save As Custom Defaults To RTC/Flash and Exit |        |             |                                            |         | * and exit setup.                            | ŵ |
| * Discard Changes and Exit                                                       |        |             |                                            |         | * F10 key can be used                        | ŵ |
| * Discard Changes                                                                |        |             |                                            |         | * for this operation.                        |   |
| Load Optimal D*                                                                  |        |             | Save configuration changes and exit setup? |         |                                              |   |
|                                                                                  |        |             |                                            |         |                                              |   |
|                                                                                  | [OK]   |             | [Cancel]                                   |         | ct Screen                                    |   |
|                                                                                  |        |             |                                            |         | Select Item                                  |   |

Рис. 4.5. Сохранение настроек в BIOS платы

<span id="page-26-2"></span>Система продолжит загрузку с USB-накопителя.

|                       |                                        | Iskratel Linux USB install Menu        |   |
|-----------------------|----------------------------------------|----------------------------------------|---|
|                       |                                        |                                        |   |
|                       |                                        |                                        |   |
|                       | $\frac{1}{2}$ cons-sdb115              | $*$ * $vqa-sdc$                        |   |
|                       |                                        | * vga-sda * * cons-sdc96               | ÷ |
| ŵ                     |                                        | * cons-sda96 * * cons-sdc115           |   |
| ÷                     | * cons-sda115 * * vga-nfs              |                                        | ŵ |
| ŵ                     |                                        | * vga-sdb * * cons-nfs96               | ŵ |
|                       | * cons-sdb96                           | $*$ * cons-nfs115                      |   |
|                       |                                        |                                        |   |
| ₩                     | Hit any key to cancel timeout          | $00:00*$                               |   |
|                       |                                        | Use **** arrow keys to make selection  |   |
| ₩                     |                                        | Enter choice & options, hit CR to boot |   |
|                       |                                        |                                        |   |
|                       |                                        |                                        |   |
|                       |                                        |                                        |   |
|                       | MontaVista Linux Carrier Grade Edition |                                        |   |
|                       |                                        |                                        |   |
| $Loading cons-sdb115$ |                                        |                                        |   |
|                       |                                        |                                        |   |

Рис. 4.6. Загрузка платы с USB-накопителя

### <span id="page-27-1"></span><span id="page-27-0"></span>**4.1.3. Процедура установки файловой системы**

После запуска инсталляции:

1. Выберите вариант ОС, указав при этом тип платы как дополнительный параметр:

### os2target dual board=cmj

| COM5 115200 - HyperTerminal                                                                                                    | $  D  \times$ |  |  |  |  |  |  |  |
|----------------------------------------------------------------------------------------------------|---------------|--|--|--|--|--|--|--|
| File Edit View Call Transfer Help                                                                                                    |               |  |  |  |  |  |  |  |
| DF 83 DB 8                                                                                                    |               |  |  |  |  |  |  |  |
| This private key will be ignored.<br> bad permissions: ignore key: /etc/ssh/ssh_host_key<br>INIT: version 2.86 booting<br>INIT: Entering runlevel: 3 |               |  |  |  |  |  |  |  |
| Welcome to the Iskratel installation and recovery system                                                                                             |               |  |  |  |  |  |  |  |
| You have available 3 consoles.<br>Switch between them using by $\langle CTRL \rangle$ + $\langle ALT \rangle$ + $\langle F[1-3] \rangle$ keys        |               |  |  |  |  |  |  |  |
| If your images of target filesystem are not visible than you should mount <br>them from Install server (eg. lnxsrv4lnxinst).                         |               |  |  |  |  |  |  |  |
| Example:<br>mount -t nfs lnxsrv4lnxinst:/tftpboot/install-mvl-4.0/install /install                                                                   |               |  |  |  |  |  |  |  |
| Types of target installation with prepared filesystem:                                                                                               |               |  |  |  |  |  |  |  |
| os2target - single OS installation<br>os2target dual<br>- dualboot OS installation                                                                   |               |  |  |  |  |  |  |  |
| bash: no job control in this shell<br> bash−3.00# os2target dual board=cmj_                                                                          |               |  |  |  |  |  |  |  |
| <b>CAPS</b><br>INUM<br><b>SCROLL</b><br> Print echo<br>Connected 0:07:04<br><b>ANSIW</b><br>115200 8-N-1<br> Capture                                 |               |  |  |  |  |  |  |  |

Рис. 4.7. Выбор ОС и типа платы при установке FS

- <span id="page-27-2"></span>2. Выберите предложенную конфигурацию:
	- 1

![](_page_28_Figure_2.jpeg)

![](_page_28_Figure_3.jpeg)

<span id="page-28-1"></span>3. Проверьте информацию о выбранной конфигурации и подтвердите выбор:

y

![](_page_28_Picture_6.jpeg)

Рис. 4.9. Запуск установки FS

- <span id="page-28-2"></span>4. Дождитесь окончания процедуры. Через 6−7 минут диск будет отформатирован и на него установится новая файловая система.
- 5. Остановите систему:

### halt

- 6. Извлеките USB-накопитель из платы.
- 7. Выполните физический сброс платы:
	- Установите выталкиватели платы в промежуточное положение по отношению к маске платы.
	- Подождите до, пока мигающий синий светодиод не начнет гореть непрерывно.
	- Переведите выталкиватели в перпендикулярное положение по отношению к маске платы.
	- Начните вытягивать плату из слота, и, не вынимая ее до конца, установите ее обратно.
- 8. Отправьте плату в загрузку. Плата должна загрузиться с новой файловой системой.
- 9. Подключитесь к плате пользователем root с паролем по умолчанию.
- 10. Проверьте версию установленной файловой системы:

### cat /etc/fs-version

### <span id="page-28-0"></span>**4.1.4. Конфигурирование файловой системы с помощью CLISH**

Базовая конфигурация (тип и размер корпуса, IP-подключение, часовой пояс, DNS, NTP, HA, доменное имя) плат cCS выполняется через оболочку программы CLISH. Это действенная замена ручной процедуре подготовки конфигурации в файле «itConfig» и выполнению после этого сценария «itRwc.sh».

В файловой системе версии 0.7.1 и выше конфигурирование можно выполнять через вебприложение Clish. Но сначала через командный CLISH нужно ввести сетевые имена и IP-адреса плат для обеспечения подключения через Ethernet.

Чтобы задать базовые параметры для Ethernet-подключения через консоль:

Выполните вход как пользователь admin с паролем admin:  $1.$ 

```
R COM5 - PUTTY
                                                                        -| \Box | \times |\blacktriangleha- login: root
Password:
Linux ha- 2.6.21.22136.0 mvlcge510-cmj #1 SVN:303 SMP PREEMPT Fri Jan 29 09:02:2
8 CET 2016 1686 GNU/Linux
Welcome to MontaVista(R) Linux(R) Carrier Grade Edition 5.1 (1000431).
root@ha-:~# login admin
Password:
Linux ha- 2.6.21.22136.0 mvlcge510-cmj #1 SVN:303 SMP PREEMPT Fri Jan 29 09:02:2
\overline{\sigma} CET 2016 1686 GNU/Linux
Welcome to MontaVista(R) Linux(R) Carrier Grade Edition 5.1 (1000431).
ISKRATEL CLI WIZARD
                                        丑
                                        \sharpAuthorised Access Only
                                        #Welcome admin (Sat Jan 1 00:03:22 UTC 2011)
Please enter hostname:
```
Рис. 4.10. Вход в CLI WIZARD

<span id="page-29-0"></span>2. В ответ на запрос «Please enter hostname» ведите сетевое имя платы, например:

### $ccs1-a$

В ответ на запрос «Please enter management IP address...» ведите IP-адрес для управления и  $3.$ маску сети, например:

### 192.168.116.111/24

4. Если cCS и MN в одной сети и нет необходимости в маршруте по умолчанию, в ответ на запрос «Do you wish to add route ...» откажитесь от ввода маршрута:

 $\mathbf{r}$ 

5. В ответ на запрос «Please confirm values» подтвердите введенные значения:

 $\mathbf v$ 

6. Дождитесь сохранения настроек и синхронизации ключей SSH и нажмите Enter, чтобы открыть CLI платы.

![](_page_30_Figure_1.jpeg)

Рис. 4.11. Вход в CLI платы

<span id="page-30-1"></span>7. Сохраните текущую конфигурацию командой:

### copy running-config startup-config

8. Выйдите из командной строки CLISH:

### exit

Теперь плата доступна по сетевому имени c узла MN или клиентского ПК.

Аналогичным образом задайте основные настройки на второй плате, например:

- сетевое имя: ccs1-b
- <span id="page-30-0"></span>IP-адрес: 192.168.116.112/24

### **4.2. Конфигурирование плат в веб-интерфейсе Clish**

Чтобы настроить конфигурацию плат:

- 1. В адресной строке браузера введите **Ошибка! Недопустимый объект гиперссылки.**, где <IP> - адрес первой платы.
- 2. На странице входа введите реквизиты доступа (по умолчанию admin/admin).

<span id="page-30-2"></span>![](_page_30_Picture_130.jpeg)

Рис. 4.12. Форма входа в приложение Clish

![](_page_31_Picture_139.jpeg)

![](_page_31_Picture_140.jpeg)

Рис. 4.13. Вкладка System веб-интерфейса Clish

<span id="page-31-0"></span>4. На вкладке **Host (NE)** укажите основные параметры сетевого элемента и щелкните кнопку **Next**:

![](_page_31_Picture_141.jpeg)

Рис. 4.14. Вкладка Host (NE) веб-интерфейса Clish

- <span id="page-31-1"></span>5. На вкладке **Servers Configuration**:
	- В списке **Timezone** выберите часовой пояс.
	- В области **Date & time** введите тип и IP-адрес сервера NTP.
	- В области **DNS Server** введите IP-адрес сервера DNS.
	- В области **MN Server** введите сетевое имя и IP-адрес сервера узла управления MN.
	- В области **SNMP Trap Destination** введите данные для получения SNMP-уведомлений.
	- Щелкните кнопку **Next**.

### 6. На вкладке **HSB** введите параметры горячего резервирования:

![](_page_32_Picture_126.jpeg)

Рис. 4.15. Вкладка HSB веб-интерфейса Clish

- <span id="page-32-0"></span>7. На вкладке **APPLY**:
	- Щелкните кнопку **APPLY**.
	- Щелкните кнопку **SAVE**.
	- Проверьте содержимое представленного отчета: в нем не должно быть красных строк.
	- Щелкните кнопку **Next**.
- 8. На вкладке **SYNC**:
	- Выполните синхронизацию ключей SSH между половинками, нажав верхнюю кнопку **SYNC**.
	- Выполните обмен конфигурацией между половинками, нажав нижнюю кнопку **SYNC**.
	- Проверьте содержимое представленного отчета: в нем не должно быть красных строк.
	- Щелкните кнопку **Next**.

![](_page_32_Picture_127.jpeg)

<span id="page-32-1"></span>![](_page_32_Figure_16.jpeg)

 $\epsilon$ 

![](_page_33_Picture_70.jpeg)

![](_page_33_Picture_71.jpeg)

Рис. 4.17. Вкладка INTF & VLAN веб-интерфейса Clish

<span id="page-33-0"></span>Здесь показаны все Ethernet-интерфейсы платы СМЈ.

- 10. При желании отключите неиспользуемые Ethernet-порты, чтобы избежать генерирования ненужных аварийных сигналов, выполнив следующие действия для каждого порта:
	- Щелкните номер интерфейса, который нужно отключить.  $\bullet$
	- В списке Admin mode выберите значение disable.
	- Щелкните кнопку ОК.

i

11. Создайте VLAN для передачи голосовых данных и закрепите его за интерфейсами (перетаскиванием).

Примечание. Внутренние VLAN создаются и закрепляются автоматически.

- 12. Примените новую конфигурацию, сохранить ее и передайте на вторую половинку (т.е. повторите шаги 7 и 8).
- 13. Выйдите из приложения Clish первой платы через меню admin в правом верхнем углу страницы.
- 14. Аналогичным образом подключитесь ко второй плате и проверьте, что все данные были успешно получены.

Подключитесь к платам консолью и проверьте доступность с них узла MN по сетевому имени командой ping.

<span id="page-34-0"></span>Подготовка плат завершена. Выполнять сброс платы перед инсталляцией cCS не требуется.

#### Инсталляция ПО NE 5.

#### <span id="page-34-1"></span>Механизмы поддержки резервирования cCS  $5.1.$

Дублированный cCS должен поддерживать функцию горячего резервирования. Это означает, что обе половинки находятся в разных состояниях. Одна активна и обрабатывает все рабочие процессы, другая в резерве. При выходе из строя активной стороны (или при выводе ее из работы оператором), резервная сторона автоматически ее заменяет, при этом все процессы продолжают обрабатываться в текущем режиме (установленные соединения абонентов не должны прерываться и все текущие данные должны сохраняться).

Такой режим резервирования в целом обеспечивают три программных механизма:

- НАМ Менеджер высокой готовности;
- DRBD механизм зеркального отображения содержимого разделов;
- НЅВ БД Solid горячее резервирование на уровне базы данных.

Все три механизма взаимоувязаны друг с другом.

### Менеджер высокой готовности НАМ

Устанавливается на ОС MontaVista. Отслеживает состояние и работоспособность половинок.

Состояние одной половинки ACTIVE, другой - STANDBY. Если НАМ не работает и имеется одинаковое состояние половинок ACTIVE- ACTIVE или STANDBY- STANDBY, то узел HE РАБОТАЕТ.

### Распределённое копируемое блочное устройство DRBD

На каждой стороне дублированного программного коммутатора по 3 раздела на жестких дисках выполняют согласование данных методом зеркалирования:

![](_page_34_Picture_108.jpeg)

Область DRBD доступна для записи на активной половинке, которая имеет состояние Primary/Secondary. Вторая половинка при этом находится в состоянии Secondary/Primary.

На дублированном cCS состояние Primary/Alone или Secondary/Alone недопустимо. Это означает, что механизм DRBD разрушен.

### **HSB базы данных Solid**

При синхронизации данных в базах данных MN и программного коммутатора cCS, база данных MN будет являться основной (мастер-база), а база данных программного коммутатора будет реплицируемой.

В конфигурациях с дублированным программным коммутатором реализована дублированная система «master/replica». База данных сервера MN является основной по отношению к базе данных на активной стороне программного коммутатора cCS, а база на активной стороне cCS является основной по отношению к реплицируемой базе на пассивной стороне cCS.

Состояние активной стороны должно быть PRIMARY ACTIVE, резервной - SECONDARY ACTIVE.

Любое другое состояние означает, что HSB не работает.

![](_page_35_Figure_1.jpeg)

Рис. 5.1. Репликация БД Solid в недублированной системе

<span id="page-35-1"></span>![](_page_35_Figure_3.jpeg)

Рис. 5.2. Репликация БД Solid в дублированной системе

<span id="page-35-2"></span>В архитектуре HSB дублированной системы важную роль выполняет Менеджер НАМ. При отказе первичной стороны НАМ через клиента подключается к вторичной стороне, задает специальную системную команду, которая переводит вторичную сторону в новую первичную. После восстановления рабочего состояния предыдущей первичной стороны НАМ ей назначает состояние новой вторичной стороны.

Необходимо отметить также ещё один важный момент. Взаимодействие двух дублированных половинок cCS для функционирования HAM и DRBD производится по протоколу SSH в специально выделенной закрытой (тегированной) внутренней сети - 192.0.2.0/24 - VLAN 2005. Адрес первой половинки (левой или нижней) - 192.0.2.1, второй (правой или верхней) - 192.0.2.2. Это сделано для повышения надежности работы данных сервисов.

#### <span id="page-35-0"></span>Инсталляция ПО на сетевой элемент NE  $5.2.$

После ввода данных на MN и подготовки плат, необходимо установить на программный коммутатор ПО и базу данных.

ПО NE находится на узле MN в директории /opt/si3000/si2000/mnroot/local/ne/REPO и состоит из:

- файловой системы (FS\_MVL\_CGE\_5.1.0\_1.3.0);
- сервисного пакета (SP\_MVL\_CGE\_5.1.0\_14.4.0\_0);  $\bullet$
- прединсталляционного ПО (JAVA\_PLATFORM\_1.1.7);
- релиза ПО NE (например, CE6111AX\_NE\_3.68.16\_0).

После запуска инсталляции всё это ПО переносится на плату и разворачивается на резервной файловой системе CMJ.

Чтобы выполнить инсталляцию ПО NE:

- 1. Откройте приложение NEM и выберите нужный узел cCS.
- 2. В элементе **System > Maintenance > Advanced Administration > Node** выберите нужный узел.
- 3. Включите использование данных узла:
	- Выберите для узла команду **Set Node Data Status**.
	- В окне **Node - Set Data Status** для параметра **Node Mode** выберите опцию **In Use**.
	- Щелкните кнопку **OK**.

![](_page_36_Picture_206.jpeg)

Рис. 5.3. Выбор использования данных узла

- <span id="page-36-0"></span>4. Запустите инсталляцию ПО NE:
	- Выберите для узла команду **Install NE SW**.
	- Установите флажки **Active Side** и **Standby Side** для инсталляции ПО на обе половинки.
	- В списках **NE Release** выберите обозначение нужного релиза ПО NE.
	- Щелкните кнопку **OK**.

![](_page_36_Picture_207.jpeg)

Рис. 5.4. Выбор настроек инсталляции ПО NE

- <span id="page-36-1"></span>5. Выберите действующую версию данных сетевого элемента:
	- Выберите для узла команду **Set Active Release**.
- Установите флажок Standby Side и выберите для резервной файловой системы версию  $\bullet$ RESERVED (куда мы загрузили релиз ПО), которая должна стать активной (WORKING) после перезагрузки для обеих половинок.
- Щелкните кнопку ОК.
- <span id="page-37-0"></span>6. Выполните последовательный перезапуск плат, выбрав для узла команду Restart NE.

#### $5.3.$ Проверка состояния дублированного сСS

Примечание. Данная процедура обязательна при инсталляции дублированного узла, но не требуется для одиночного узла.

Теперь необходимо проверить состояние HAM, HSB и DRBD, так как если эти механизмы не работают, то дальнейшая процедура инсталляции становится невозможной или приведет к тому, что узел будет неработоспособен.

Чтобы проверить состояния через NEM:

- $1.$ Откройте приложение NEM и выберите нужный узел cCS.
- $2.$ В элементе System > Maintenance > Basic Administration > Node выберите нужный узел.
- Выберите для узла команду NE Info.  $3.$
- В сгенерированном отчете проверьте следующие данные: 4.
	- Node state: ACTIVE для первой половинки, STANDBY для второй половинки.
	- File system information для первой половинки содержит строки:  $\bullet$

![](_page_37_Picture_150.jpeg)

Solid server HotStandby status: PRIMARY ACTIVE для первой половинки, SECONDARY **ACTIVE** для второй половинки.

#### <span id="page-37-1"></span>Проверка работы NTP  $5.4.$

Сервером NTP является, как правило хостовая машина узла управления MN.

- 1. Подключитесь консолью к cCS или удаленно по SSH через Putty.
- 2. Откройте файл с настройками NTP:

### vi etc/ntp.conf

3. Добавьте в файл запись для синхронизации от внешнего сервера:

### server 172.18.215.1 iburst

4. Если NTP на хостовой машине MN, добавьте запись для установки локального сервера:

#### server 127.127.1.0 iburst fudge 127.127.1.0 stratum 7

5. Добавьте сервис птр в список автозапуска:

### chkconfig ntpd on

6. Перезапустите сервис ntpd:

### /etc/init.d/ntpd restart

7. Проверьте настройки сервиса ntpd:

#### ntpq -pn remote

refid

offset jitter st t when poll reach delay

![](_page_38_Picture_107.jpeg)

8. Так как клиент NTP не может синхронизироваться с указанным сервером, включите синхронизацию вручную:

### ntpdate -u 193.2.48.88

12 Jan 14:48:40 ntpdate[8849]: adjust time server 193.2.48.88 offset 0.000173 sec

9. Через несколько минут проверьте настройки сервиса ntpd:

#### ntpq -pn

![](_page_38_Picture_108.jpeg)

Наличие звездочки перед адресом сервера означает, что сервис ntpd настроен и синхронизирован.

10. Проверьте текущую дату и время на cCS:

date Thu May 28 08:35:15 YEKT 2015

11. Согласуйте время между аппаратными и системными часами:

hwclock --systohc

12. Задайте часовой пояс:

In -sf /usr/share/zoneinfo/Asia/Yekaterinburg /etc/localtime

#### <span id="page-38-0"></span>Синхронизация БД  $5.5.$

Чтобы синхронизовать базу данных:

- Откройте приложение NEM и выберите нужный узел cCS.  $1.$
- 2. В элементе System > Maintenance > Advanced Administration > Node выберите нужный узел.
- Запустите процедуру синхронизации БД:  $\mathbf{R}$ 
	- Выберите для узла команду DB Syncronization.
	- В окне Node DB Synchronization для параметра Synchronization Mode выберите опцию  $\bullet$ On.
	- Щелкните кнопку ОК.  $\bullet$
	- Дождитесь завершения процедуры синхронизации.

![](_page_38_Picture_109.jpeg)

Рис. 5.5. Выбор настроек синхронизации БД

<span id="page-38-1"></span>4. Примените к узлу команду Send Unsyncronized Data.

- 5. Выполните последовательный перезапуск плат сетевого элемента, выбрав для узла команду **Restart NE.**
- 6. Проверьте наличие аварийных сигналов на узле в FMS:

![](_page_39_Picture_106.jpeg)

![](_page_39_Figure_4.jpeg)

#### <span id="page-39-2"></span><span id="page-39-0"></span>Режим высокой готовности НА 6.

Как правило, дублированный cCS (с двумя центральными платами CMJ), работает в режиме балансировки нагрузки (Load balancing). Это означает, что активная сторона кроме собственных ресурсов контролирует и использует ресурсы пассивной стороны, что полезно в случаях, когда требуется больше каналов E1 или процессоров DSP, чем может предложить одна плата. Однако любой сброс, независимо от состояния системы, приводит к сбою E1-потоков и всех других общих ресурсов.

<span id="page-39-1"></span>Если это неприемлемо, используется режим дублирования «высокой готовности» НА.

#### $6.1.$ Настройка режима НА без резервирования потоков Е1

В этом режиме аппаратные ресурсы (DSP, RTP-прокси) не разделяются между платами. Каждая плата СМЈ использует только собственные ресурсы, что позволяет добиться полного дублирования системы, но уменьшает ее емкость в два раза.

Режим используется для узлов cCS с IP-окружением (без TDM-соединений).

Чтобы настроить режим НА для аппаратных ресурсов:

- Откройте приложение NEM и выберите нужный узел cCS.  $1.$
- В элементе System > Maintenance > Basic Administration > Node выберите нужный узел.  $2.$
- Выберите для узла команду Open.  $\mathcal{R}$ .
- В окне Node Modify для параметра Operation Mode выберите опцию High Availability и 4. щелкните кнопку ОК.
- <span id="page-39-3"></span>Прочитайте уведомление о том, что необходим перезапуск узла, что IP-адрес дочерней платы 5. **DDN** будет переписан:

![](_page_39_Picture_17.jpeg)

Рис. 6.1. Предупреждение при смене режима работы на НА

6. В элементе System > NE System Configuration > Ethernet > IP Address Settings убедитесь, что на обеих половинках дочерние платы DDN имеют одинаковый адрес:

![](_page_40_Picture_111.jpeg)

Рис. 6.2. Проверка IP-адресов плат DDN

<span id="page-40-3"></span>В элементе System > Maintenance > Advanced Administration > Node выполните  $7<sup>1</sup>$ последовательный перезапуск плат сетевого элемента, выбрав для узла команду Restart NE.

#### <span id="page-40-0"></span> $6.2.$ Настройка режима НА с резервированием потоков Е1

Чтобы обеспечить полное дублирование системы, нужно обеспечить дублирование соединений Е1. За это отвечает дополнительная плата RPJ (UTA6137AA), выполняющая функцию контроллера, задача которого состоит в релейном переключении физических соединений потоков Е1 на активную сторону cCS по команде из центральной платы CMJ по Ethernet-соединению.

Для платы RPJ не требуется создавать отдельный узел в NEM. Контроль за состоянием платы (аварийные сигналы) осуществляется через центральные платы СМЈ.

IP-адрес RPJ назначается автоматически в зависимости от позиции, на которую она установлена. К последнему числу базового IP-адреса 192.0.2.100 добавляется номер позиции. Например, если плата RPJ установлена в секцию MED20 на позицию 10, то ее IP-адрес - 192.0.2.110.

### Предварительные условия

- Узел сСS работает в режиме высокой готовности (см. раздел «Настройка режима НА без резервирования потоков E1»).
- Плата RPJ установлена в секцию MED6, MED10 или MED20, на позицию между двумя платами СМЈ или любую другую позицию, насколько позволяет длина кабельных перемычек.

#### <span id="page-40-1"></span>Добавление платы RPJ в менеджере NEM  $6.2.1.$

- Откройте приложение NEM и выберите нужный узел cCS.  $1.$
- В элементе Configuration > Hardware > Board выберите команду New.  $2<sub>1</sub>$
- 3. В окне Board - Create в списке Туре выберите тип RPJ и щелкните кнопку ОК.
- В окне Board Update в поле Position укажите место установки платы в секции и щелкните 4. кнопку ОК.

#### <span id="page-40-2"></span> $6.2.2.$ Настройка платы RPJ в веб-приложении Clish

Чтобы обеспечить взаимодействие плат RPJ и СМJ друг с другом по протоколу Ethernet через внутреннюю VLAN:

1. Подключитесь к первой плате СМЈ с помощью веб-приложения Clish как пользователь admin (см. раздел «Конфигурирование плат в веб-интерфейсе Clish»).

- Щелкните значок и выберите вкладку INTF & VLAN.  $2.$
- Перетаскиванием назначьте VLAN для внутренней коммуникации на Ethernet-интерфейс 3. платы RPJ.
- Выберите для VLAN нетегированный трафик: 4.

![](_page_41_Picture_78.jpeg)

Рис. 6.3. Выбор настроек для внутренней VLAN

<span id="page-41-1"></span>5. Щелкните по тексту «pvid» на интерфейсе платы RPJ и задайте такой же идентификатор порта VLAN:

![](_page_41_Picture_79.jpeg)

Рис. 6.4. Выбор ИД порта для внутренней VLAN

- <span id="page-41-2"></span>6. Перейдите в раздел APPLY/SAVE CONFIGURATION и сохраните изменения.
- <span id="page-41-0"></span>Выполните аналогичные настройки на второй плате СМЈ.  $7.$

#### $6.2.3.$ Подготовка платы RPJ к работе

Чтобы завершить настройку релейной платы RPJ:

- 1. Подключите кабели от кросса DDF к плате RPJ.
- 2. В менеджере NEM, в элементе System > Maintenance > Advanced Administration > Node выполните последовательный перезапуск плат сетевого элемента, выбрав для узла команду **Restart NE.**
- В приложении FMS убедитесь, что на платах СМЈ отсутствуют аварийные сигналы, связанные  $\mathcal{E}$ с платой RPJ.

4. В менеджере NEM, в элементе **Configuration > Hardware > Board** проверьте, что RPJ распознается на узле управления MN:

| NEM SI3000 Compact Call Server - 10.0.0.0.396                         |                        |                          |      |              |                                   |            |                               |  |                        |      |             |                  | $-10x$ |                    |                          |        |
|-----------------------------------------------------------------------|------------------------|--------------------------|------|--------------|-----------------------------------|------------|-------------------------------|--|------------------------|------|-------------|------------------|--------|--------------------|--------------------------|--------|
| File                                                                  | Edit Actions View Help |                          |      |              |                                   |            |                               |  |                        |      |             |                  |        |                    |                          |        |
| <b>Configuration</b><br>派                                             |                        | Duty                     |      | Board        |                                   |            | <b>Synchronization Source</b> |  |                        |      |             |                  |        |                    |                          |        |
| o– Common                                                             |                        | - 2                      |      |              | $\mathbb{L}$ Other Actions $\vee$ |            |                               |  |                        |      |             | 이 좀<br>岭         | View   | Standard (Default) | $\overline{\phantom{a}}$ | ¥      |
| o-Hardware                                                            |                        |                          |      |              |                                   |            |                               |  |                        |      |             |                  | in.    | Shelf              | $\overline{\phantom{a}}$ | Q<br>¥ |
| Shelf<br>Board                                                        |                        | $-$ Node $-$             |      | Shelf        | Position - Type                   |            | <b>Description</b>            |  | <b>Board Component</b> | Port | Equipment - | Required Id      |        | $Actual Id -$      | Serial Number            |        |
| $o$ $\rightarrow$ Port                                                |                        |                          | 4001 | $\mathbf{0}$ |                                   | 7 CMJ      | CMJ                           |  | <b>Board Component</b> | Port | Equipped    | <b>UTA6104AC</b> |        | UTA6104AC050       | ZB6D00251G               |        |
| o- Profile                                                            |                        |                          | 4001 | $\mathbf{0}$ |                                   | 9 CMJ      | CMJ                           |  | <b>Board Component</b> | Port | Equipped    | <b>UTA6104AC</b> |        | UTA6104AC050       | ZB6D00276G               |        |
| $\circ$ DSP                                                           |                        |                          | 4001 | $\Omega$     |                                   | <b>SAK</b> | CCS5_0_1                      |  | <b>Board Component</b> | Port | Equipped    | UTA6049DA        |        | UTA6049DA040       | Z5ED00259G               |        |
| <b>Protocol Conversion</b><br>$\sim$                                  |                        |                          | 4001 | $\bf{0}$     | 10 <sup>°</sup>                   | <b>SBK</b> | CCS5_0_10                     |  | <b>Board Component</b> | Port | Equipped    | <b>UTA6113AA</b> |        | UTA6113AA020       | <b>ZFDC00103G</b>        |        |
| O- Operating Technological                                            |                        |                          | 4001 | $\mathbf{0}$ |                                   | 2 CLD      | CCS5_0_2                      |  | <b>Board Component</b> | Port | Equipped    | <b>UTA6103AA</b> |        | UTA6103AA040       | <b>ZFBC00676G</b>        |        |
| <b>OTC Node</b>                                                       |                        |                          | 4001 | $\mathbf 0$  |                                   | 3 CLD      | CCS5_0_3                      |  | <b>Board Component</b> | Port | Equipped    | <b>UTA6103AA</b> |        | UTA6103AA040       | <b>ZGIC00282G</b>        |        |
| $\Delta$<br><b>Leomo</b><br>冻                                         |                        |                          | 4001 |              | 8                                 | <b>RPJ</b> | <b>RPJ</b>                    |  | <b>Board Component</b> | Port | Equipped    | <b>UTA6137AA</b> |        | UTA6137AA0A0       | ZA9D00473G               |        |
| $\triangle$ $\forall$                                                 |                        |                          |      |              |                                   |            |                               |  |                        |      |             |                  |        |                    |                          |        |
| $\overline{S}$ $\overline{S}$ $\overline{S}$<br><b>Selected Nodes</b> |                        |                          |      |              |                                   |            |                               |  |                        |      |             |                  |        |                    |                          |        |
| 4001 - CCS5                                                           |                        | Instances: 7 Selected: 0 |      |              |                                   |            |                               |  |                        |      |             |                  |        |                    |                          |        |
| [UD/US/ZUTS US:UZ:TS B.M. / Instance(s) listed.                       |                        |                          |      |              |                                   |            |                               |  | $\triangle$ $\forall$  |      |             |                  |        |                    |                          |        |
|                                                                       |                        |                          |      |              |                                   |            |                               |  |                        |      |             |                  |        |                    |                          |        |
| wszd-mns.irk-ots.otn wsysadmin                                        |                        |                          |      |              |                                   |            |                               |  |                        |      |             | 53 / 495 MB      |        | Ready              |                          |        |

<span id="page-42-0"></span>Рис. 6.5. Просмотр списка плат в менеджере NEM